# **TCGPLAYER.8**

# QUICKLIST CARD SCANNING SOFTWARE

Available exclusively to TCGplayer Pro Sellers, this revolutionary new software empowers you to update your inventory simply by scanning cards. It accurately detects most trading card games currently on the TCGplayer Marketplace. This guide will help you set up your software and scanning station and begin updating your inventory. (Want more info about our Quicklist Card Scanning Software? Visit our [Seller website](https://seller.tcgplayer.com/tcgplayer-pro/inventory-management) to learn more.)

#### **In this guide:**

- What You Need to Get Started
- [Setting Up Your Software](#page-1-0)
- [Tips and Tricks](#page-2-0)

### What You Need to Get Started

In addition to the software, you'll need to set up a scanning station where you and your team can scan your inventory. Here's what you'll need for your entire scanning station:

- A PC with a Windows 10 operating system, 2GHz processor and at least 8GB RAM and 5MB disk space
- A camera that can record video with at least 1600 x 1200 (2MP) resolution
- A playmat or other flat surface (preferably white or another solid, neutral color)
- Bright, even overhead lighting

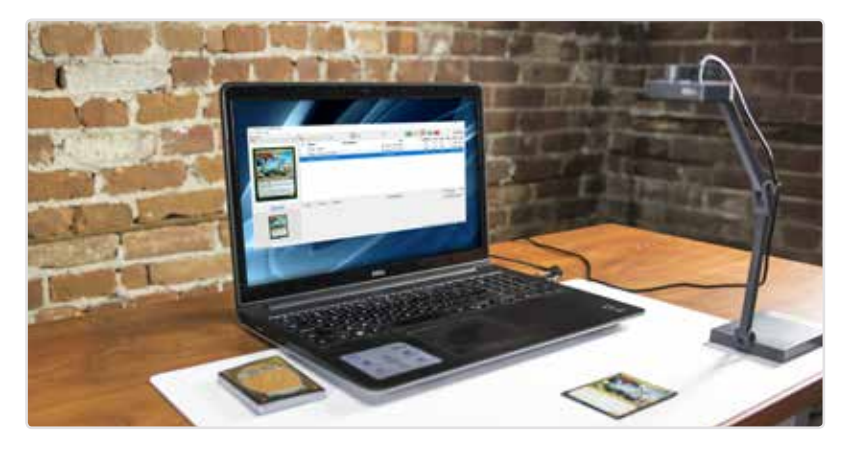

For more information, refer to [System Requirements](https://help.tcgplayer.com/hc/en-us/articles/115004325848-System-Requirements-for-Quicklist-Card-Scanning-Software) and [Best Practices](https://help.tcgplayer.com/hc/en-us/articles/115004326088-Best-Practices-for-Quicklist-Card-Scanning-Software) in our Help Center.

## <span id="page-1-0"></span>Setting Up Your Software

Follow these simple steps to start scanning cards in a snap. For more detailed instructions, refer to [Setup.](https://help.tcgplayer.com/hc/en-us/articles/115004173367-Setup-for-Quicklist-Card-Scanning-Software)

- 1. Make sure you're logged into [TCGplayer.com.](http://www.tcgplayer.com/)
- 2. Download the Quicklist Card Scanning Software via the link in your TCGplayer Pro welcome email.

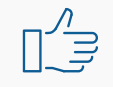

*Fun Fact: You get unlimited installs free of charge. That means you can use the software on all your PCs simultaneously!*

- 3. Once installation is complete, open the software and click Authorization Code in the popup.
- 4. Click Generate Code, then paste that code into the Card Scanning Software to access it.
- 5. Download the games you want to scan via the Game Manager.

The Quicklist Card Scanning Software accurately recognizes cards from the following games:

- Magic: The Gathering
- Yu-Gi-Oh!
- Pokémon
- Dragon Ball Z
- Weiss Schwarz
- Cardfight!! Vanguard
- Force of Will
- Future Card Buddyfight
- 6. Connect your camera to the software using the Card Scanner Settings menu.
- 7. Start scanning cards!

You can now scan cards to build lists, then push those lists to your Seller Portal where you can use them to update your inventory.

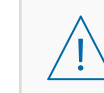

*"What if my camera isn't working?" The software supports text search, too! You can directly type to search for cards and change games all within the software. [Click here to learn more.](https://help.tcgplayer.com/hc/en-us/articles/115004173447-Resolving-Card-Scanning-Issues)*

For more help managing your inventory using the Card Scanning Software, download the Inventory [Management Quick Start Guide](http://seller.tcgplayer.com/resources/quick-start-guides) or refer to the articles below.

• [Managing Your Lists](https://help.tcgplayer.com/hc/en-us/articles/115004174947-Managing-Your-Lists)

- [Removing Cards from Your Buylist](https://help.tcgplayer.com/hc/en-us/articles/115004175007-Removing-Cards-from-Your-Buylist)
- [Adding Cards to Your Inventory](https://help.tcgplayer.com/hc/en-us/articles/115004326428-Adding-Cards-to-Your-Inventory)
- [Cloning Lists](https://help.tcgplayer.com/hc/en-us/articles/115004327328-Cloning-Lists)
- [Creating an Order/Removing Cards from](https://help.tcgplayer.com/hc/en-us/articles/115004326948-Creating-an-Order-Removing-Cards-from-Inventory)  Inventory

# <span id="page-2-0"></span>Tips and Tricks

For accurate scanning, follow the best practices outlined below.

- You can scan one card at a time. Ensure the scanning area is clear of any additional cards or other objects.
- Place your entire card in your camera's frame so that no part of it is touching the black edges of the detection area.
- To reduce glare, remove cards from sleeves and make sure your lighting is evenly spread across the scanning surface.

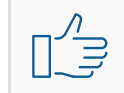

*Hint: This is especially helpful when scanning foils.*

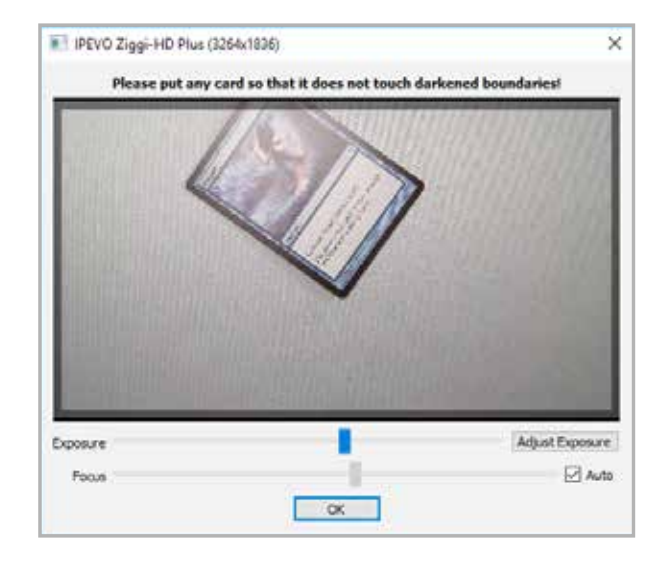

Get stuck? Check out related articles in our [Help Center](https://help.tcgplayer.com/hc/en-us/categories/115000778808) for even more details.

Ready to get your Online Store up and running? Download our [TCGplayer Online Store Quick Start](http://seller.tcgplayer.com/resources/quick-start-guides)  [Guide.](http://seller.tcgplayer.com/resources/quick-start-guides)